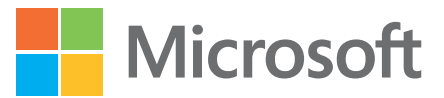

# Microsoft Project

Obejmuje Project Online Desktop **Client** 

# Krok po kroku

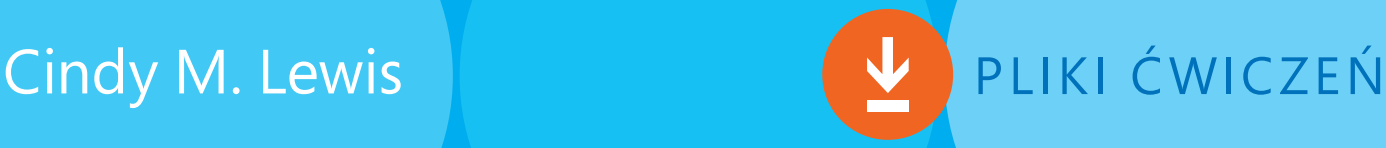

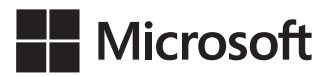

Cindy M. Lewis

## Microsoft Project 2021 Krok po kroku

(obejmuje Project Online Desktop Client)

Przekład: Joanna Zatorska, Maria Chaniewska, Marek Włodarz

APN Promise, Warszawa 2022

#### Microsoft Project 2021 Krok po kroku (obejmuje Project Online Desktop Client)

Authorized Polish translation of the English language edition entitled: Microsoft Project Step by Step (Covering Project Online Desktop Client), ISBN: 978-0-13-756505-4, by Cindy M. Lewis, published with the authorization of Microsoft Corporation by Pearson Education, Inc.

Copyright © 2022 by Pearson Education, Inc.

All rights reserved. No part of this book may be reproduced or transmitted in any form or by any means, electronic or mechanical, including photocopying, recording or by any information storage retrieval system, without permission from Pearson Education, Inc.

Polish language edition published by APN PROMISE SA Copyright © 2019

Autoryzowany przekład z wydania w języku angielskim, zatytułowanego: Microsoft Project Step by Step (Covering Project Online Desktop Client), ISBN: 978-0-13-756505-4, by Cindy M. Lewis, opublikowanego przez Pearson Education, Inc. za zgodą Microsoft Corporation.

Wszystkie prawa zastrzeżone. Żadna część niniejszej książki nie może być powielana ani rozpowszechniana w jakiejkolwiek formie i w jakikolwiek sposób (elektroniczny, mechaniczny), włącznie z fotokopiowaniem, nagrywaniem na taśmy lub przy użyciu innych systemów bez pisemnej zgody wydawcy.

APN PROMISE SA, ul. Domaniewska 44a, 02-672 Warszawa tel. +48 22 35 51 600, fax +48 22 35 51 699 e-mail: wydawnictwo@promise.pl

Książka ta przedstawia poglądy i opinie autorów. Przykłady firm, produktów, osób i wydarzeń opisane w niniejszej książce są fikcyjne i nie odnoszą się do żadnych konkretnych firm, produktów, osób i wydarzeń, chyba że zostanie jednoznacznie stwierdzone,  $\dot{x}$  jest inaczej. Ewentualne podobieństwo do jakiejkolwiek rzeczywistej firmy, organizacji, produktu, nazwy domeny, adresu poczty elektronicznej, logo, osoby, miejsca lub zdarzenia jest przypadkowe i niezamierzone.

Nazwa Microsoft oraz znaki towarowe wymienione na stronie http://www.microsoft.com/about/ legal/en/us/IntellectualProperty/Trademarks/EN-US.aspx są zastrzeżonymi znakami towarowymi grupy Microsoft. Wszystkie inne znaki towarowe są własnością ich odnośnych właścicieli.

APN PROMISE SA dołożyła wszelkich starań, aby zapewnić najwyższą jakość tej publikacji. Jednakże nikomu nie udziela się rękojmi ani gwarancji.

APN PROMISE SA nie jest w żadnym wypadku odpowiedzialna za jakiekolwiek szkody będące następstwem korzystania z informacji zawartych w niniejszej publikacji, nawet jeśli APN PROMISE została powiadomiona o możliwości wystąpienia szkód.

ISBN: 978-83-7541-486-8 (druk), 978-83-7541-487-5 (ebook)

Przekład: Joanna Zatorska, Maria Chaniewska, Marek Włodarz Korekta: Ewa Swędrowska Skład i łamanie: MAWart Marek Włodarz

### Spis treści

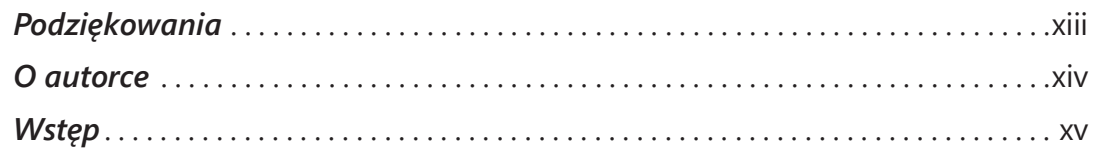

### Część I Wprowadzenie do programu Microsoft Project

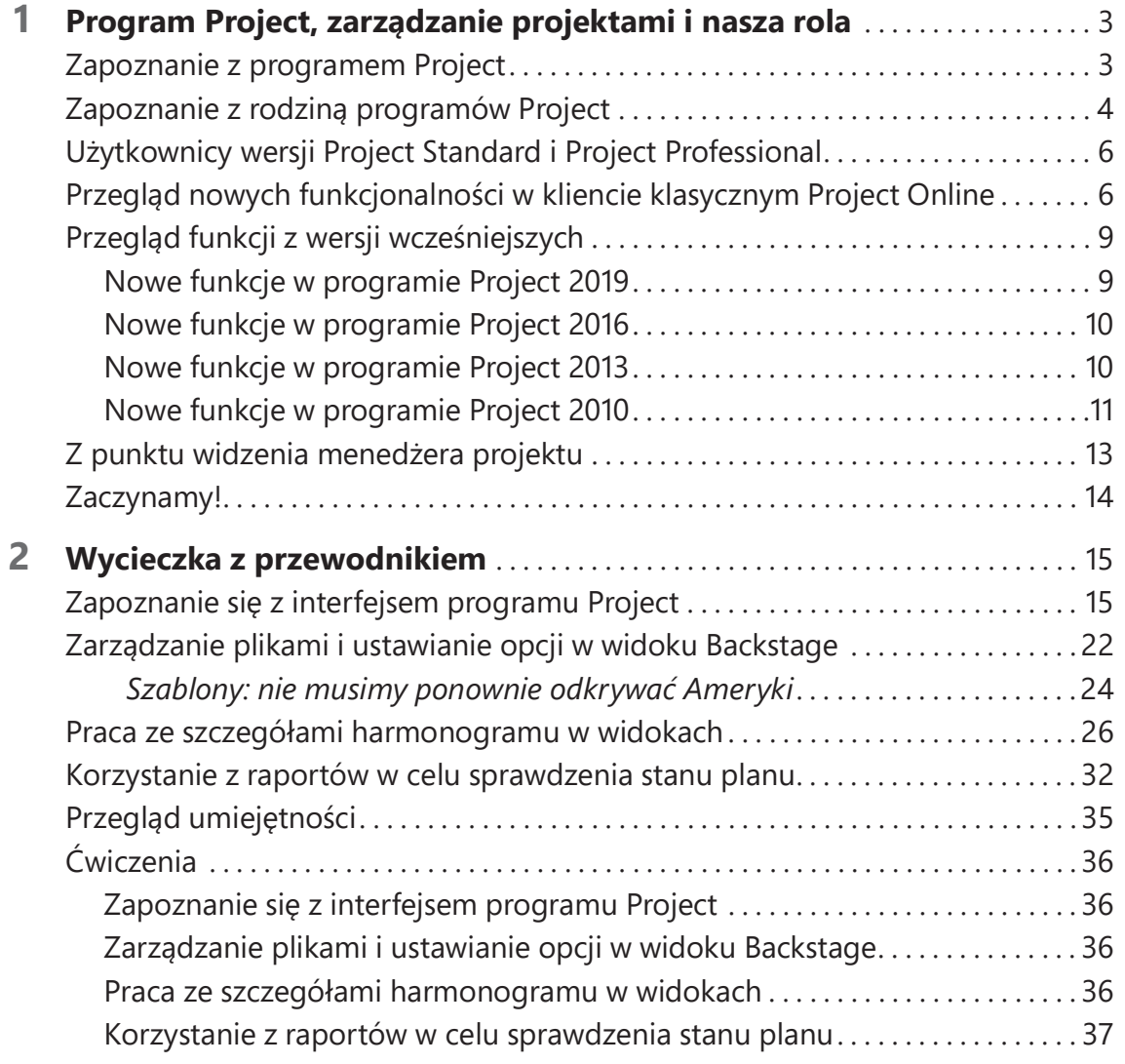

### Część II Proste planowanie – podstawy

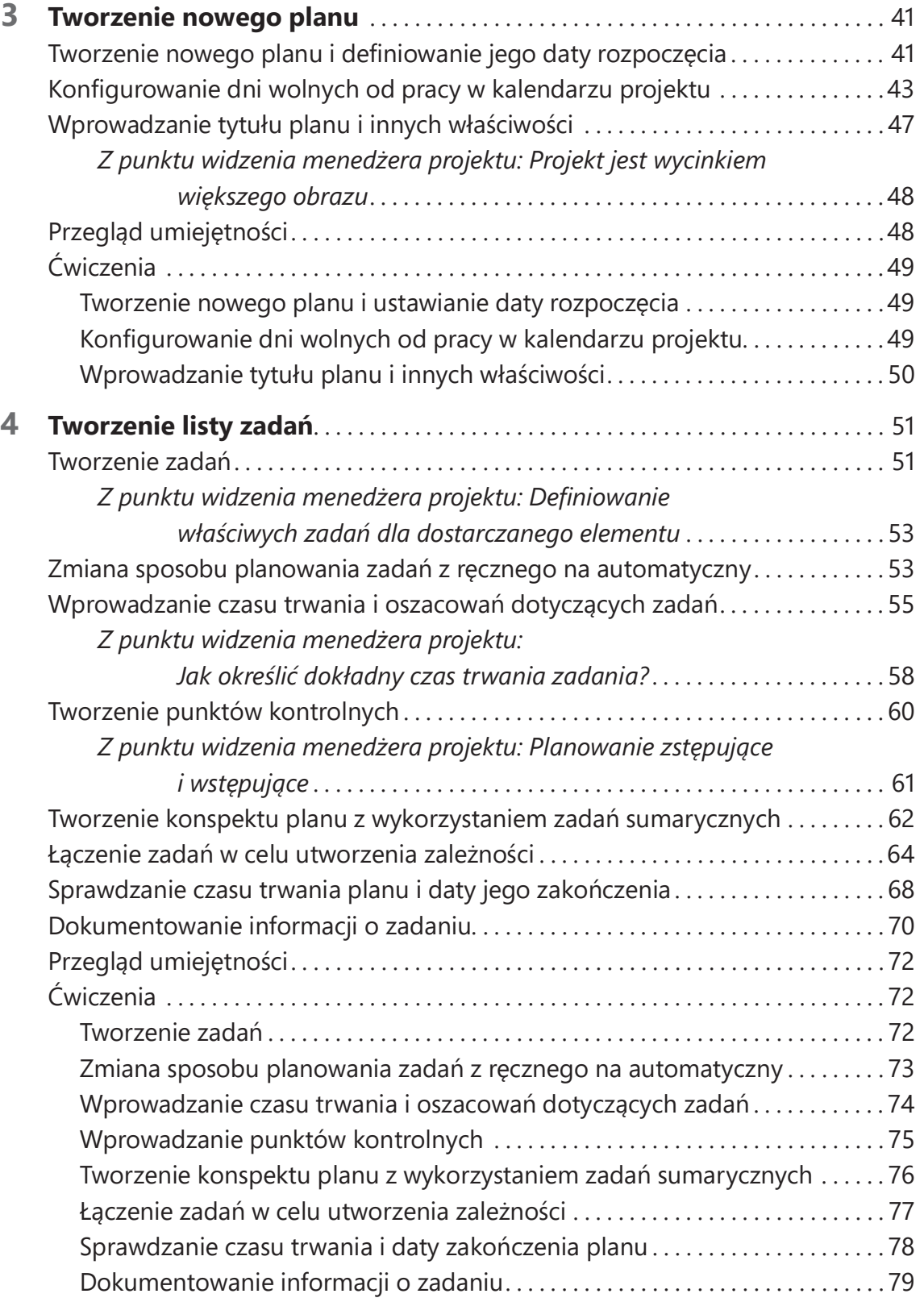

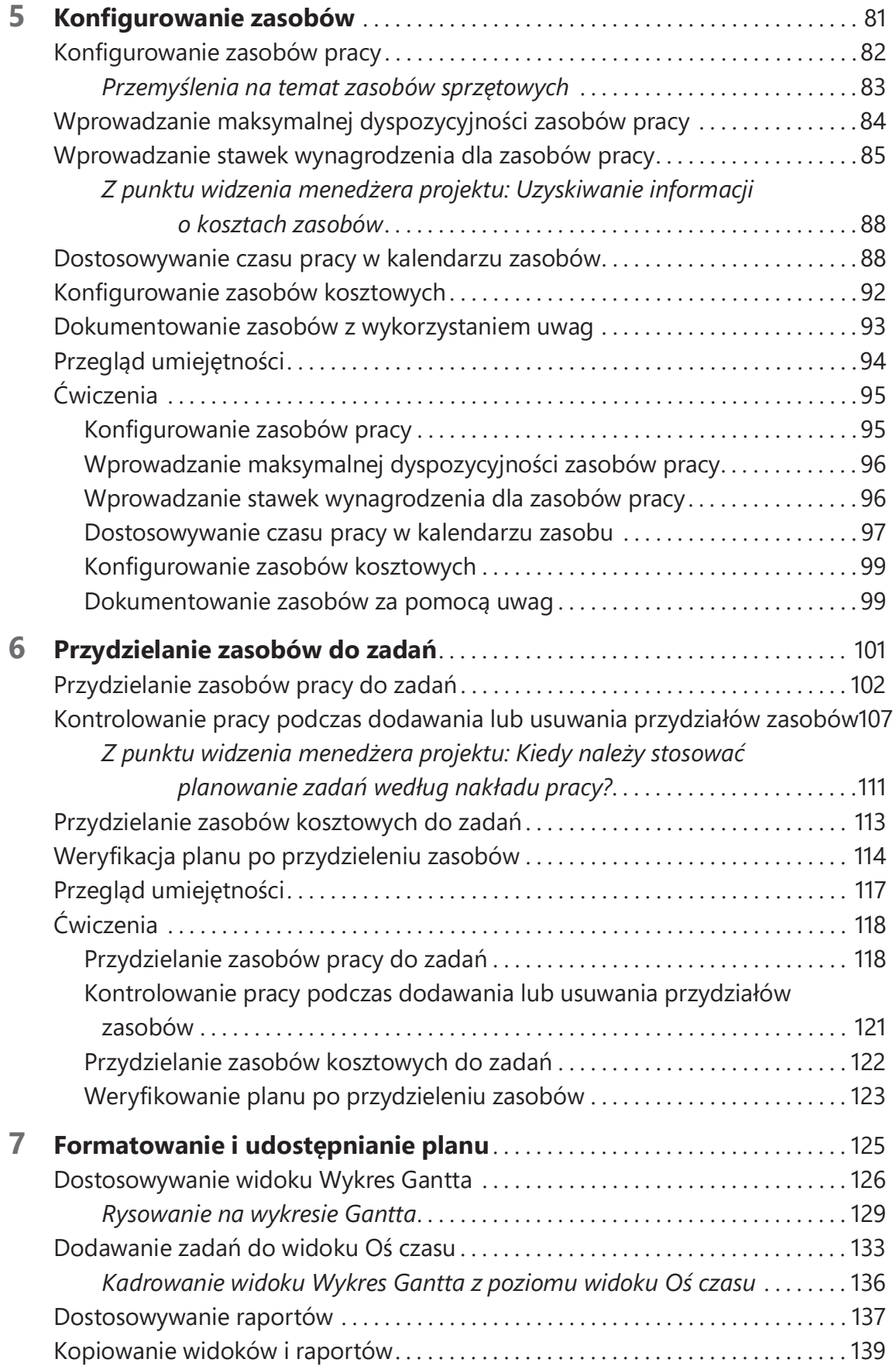

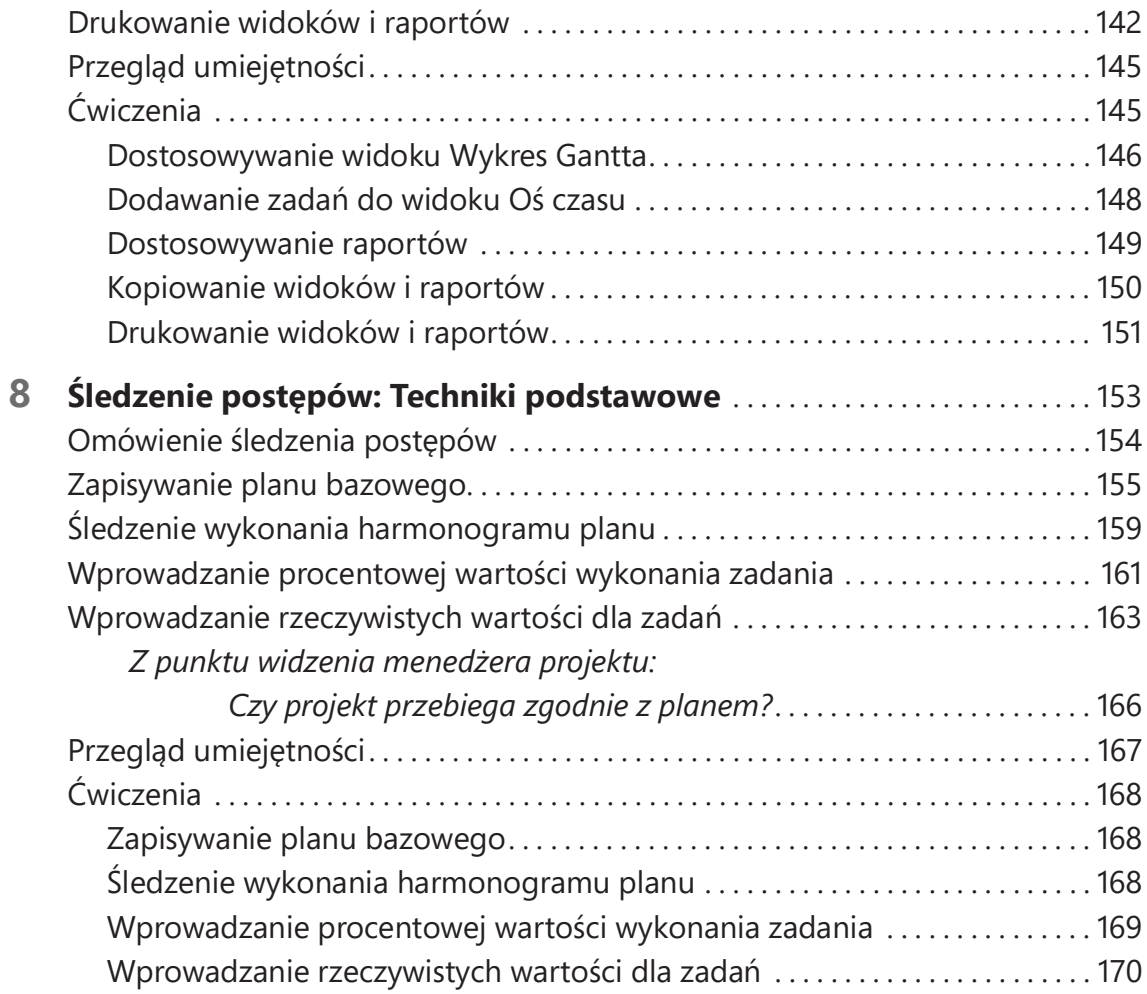

### Część III Zaawansowane techniki planowania

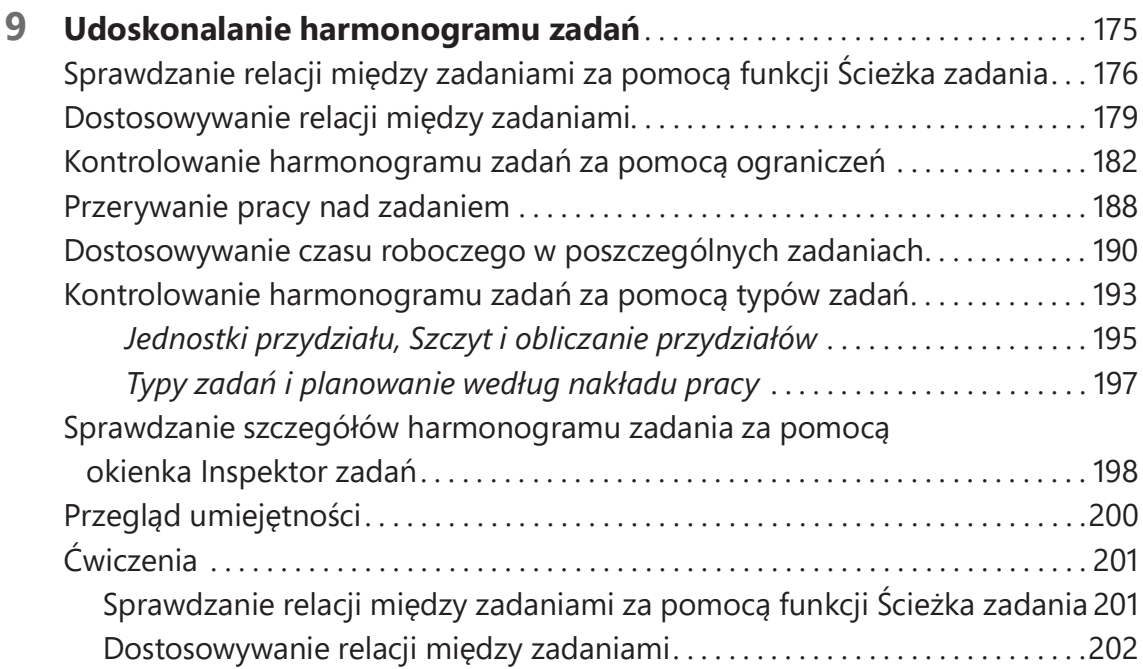

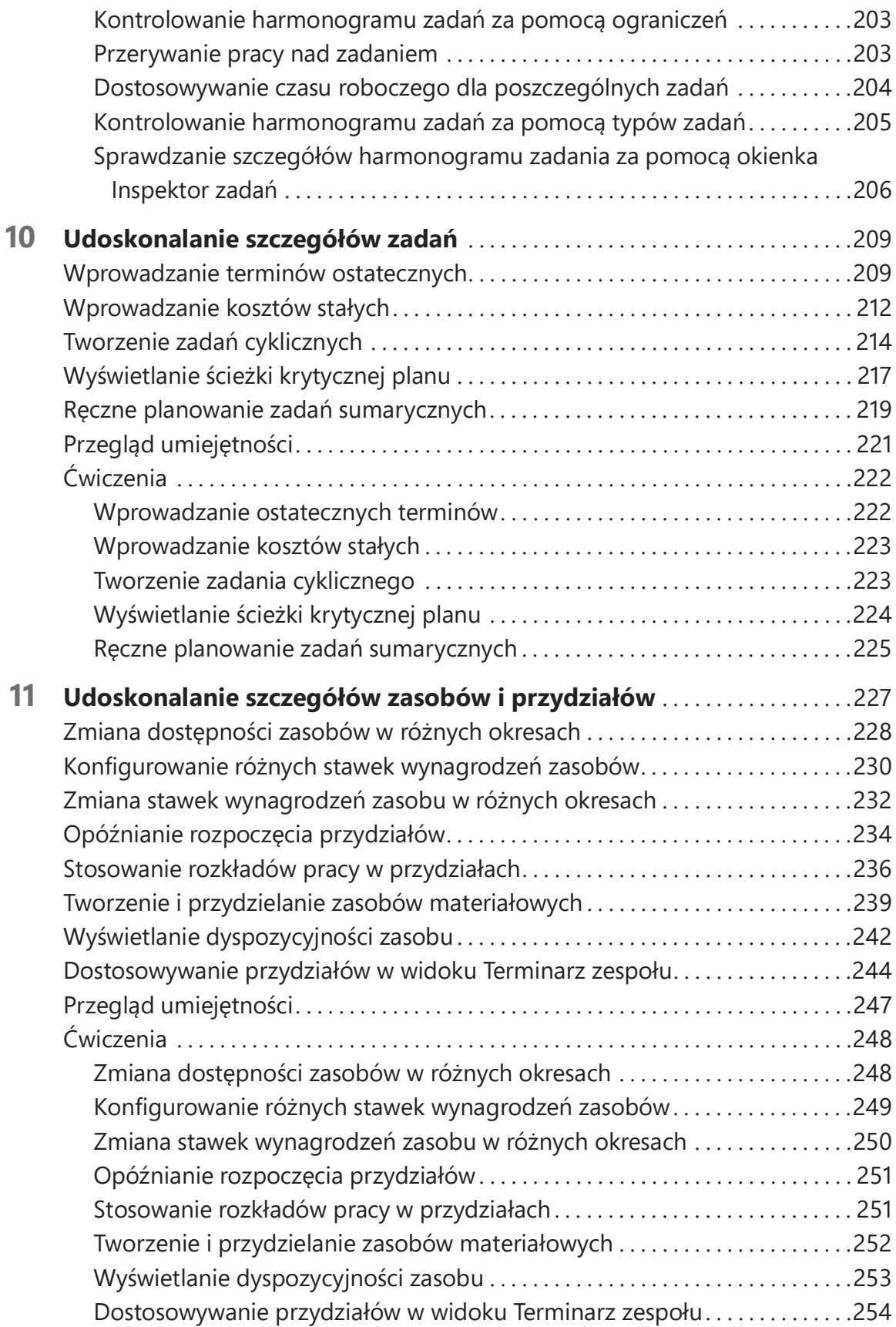

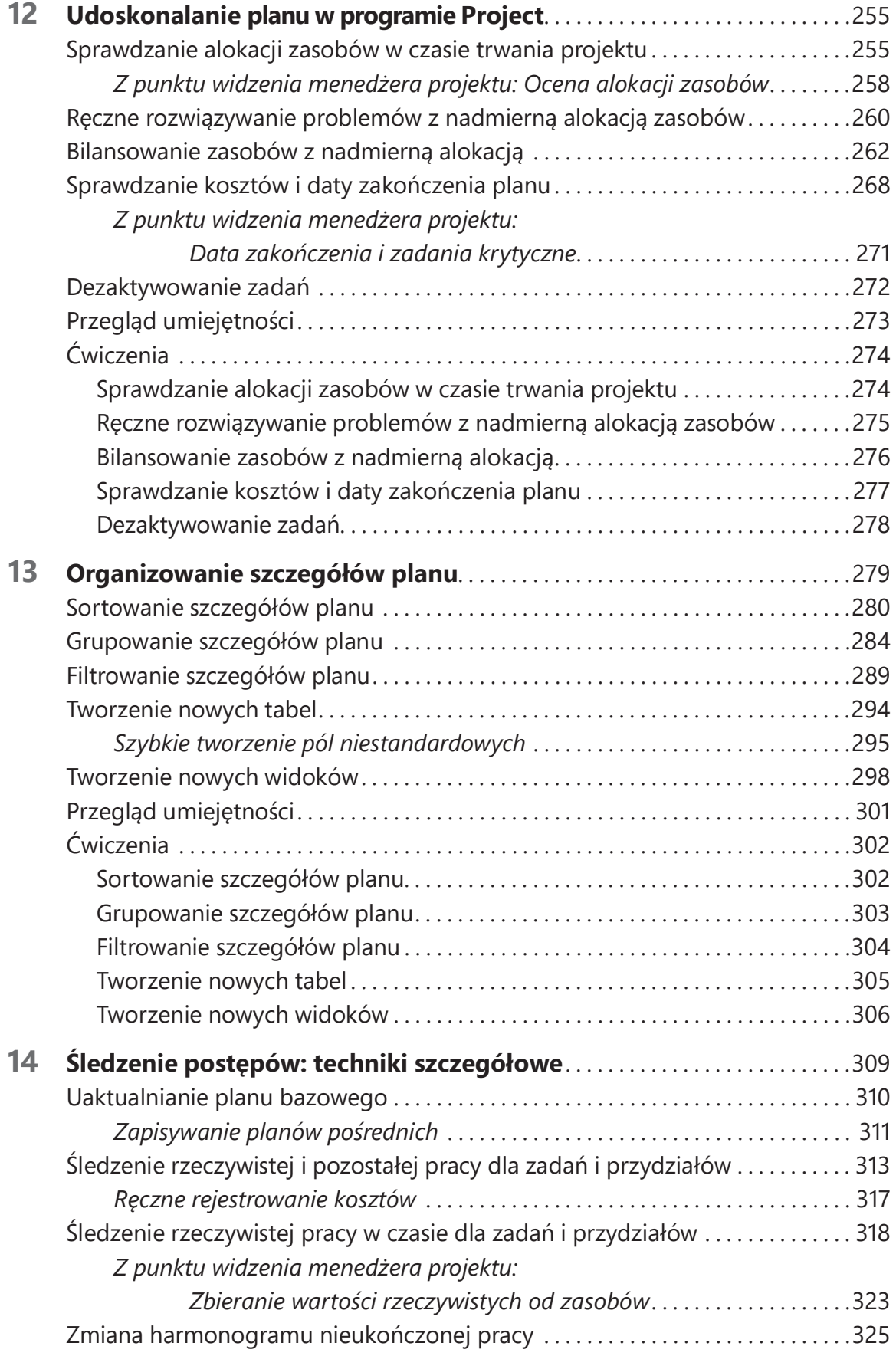

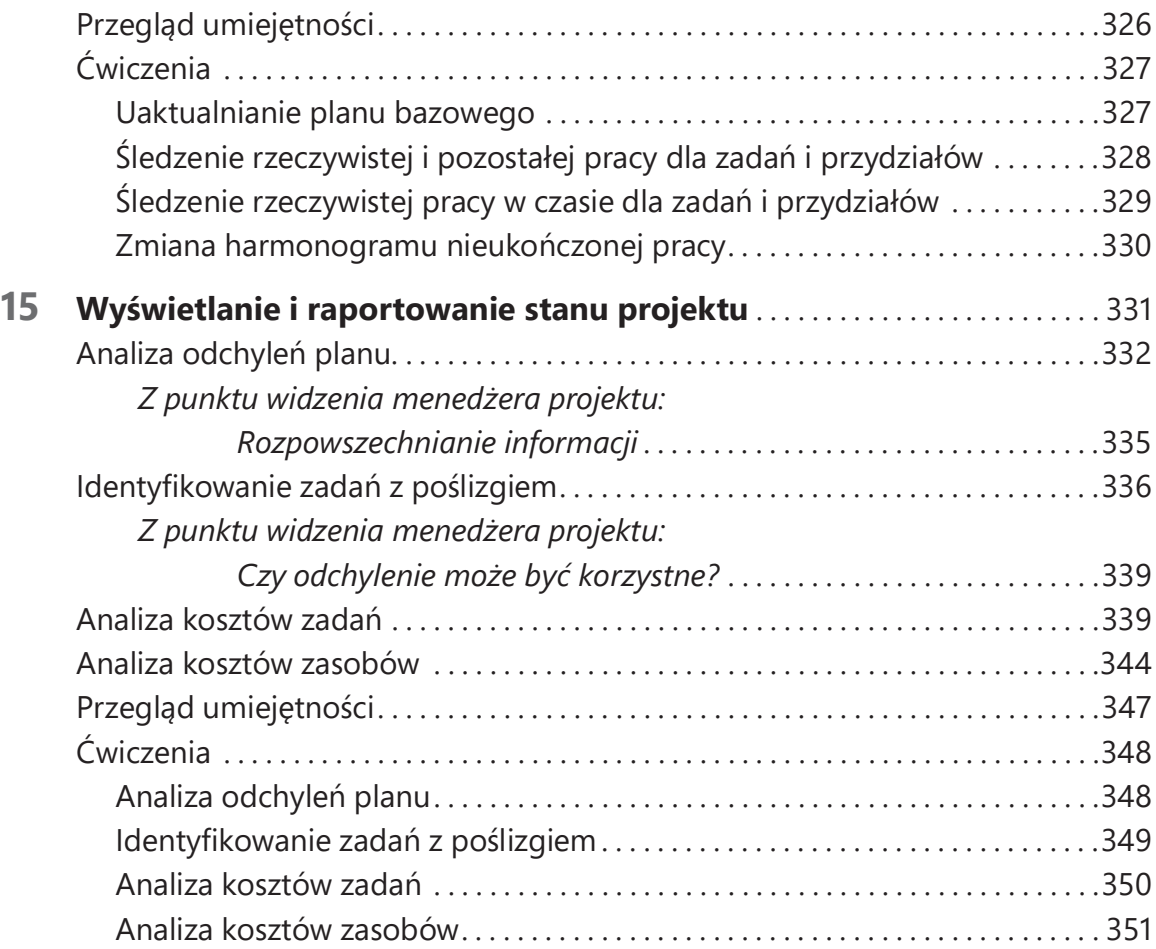

### Część IV Zagadnienia zawansowane i specjalne

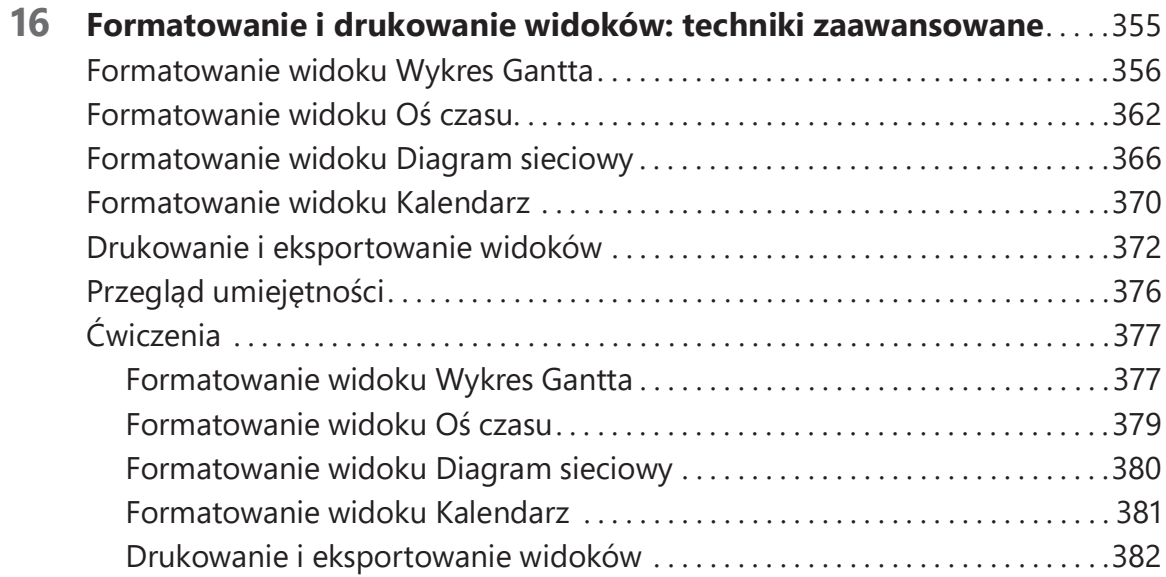

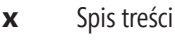

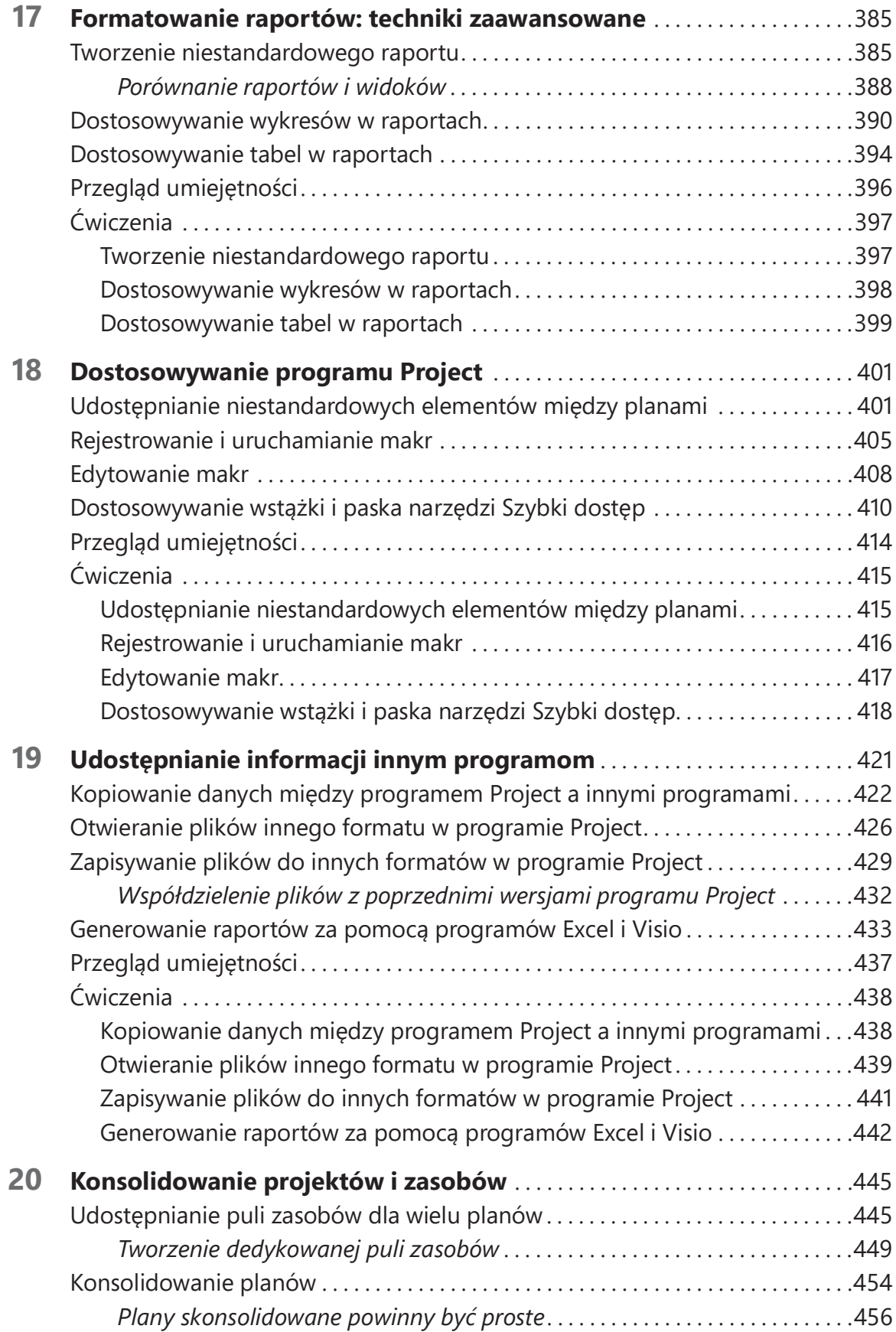

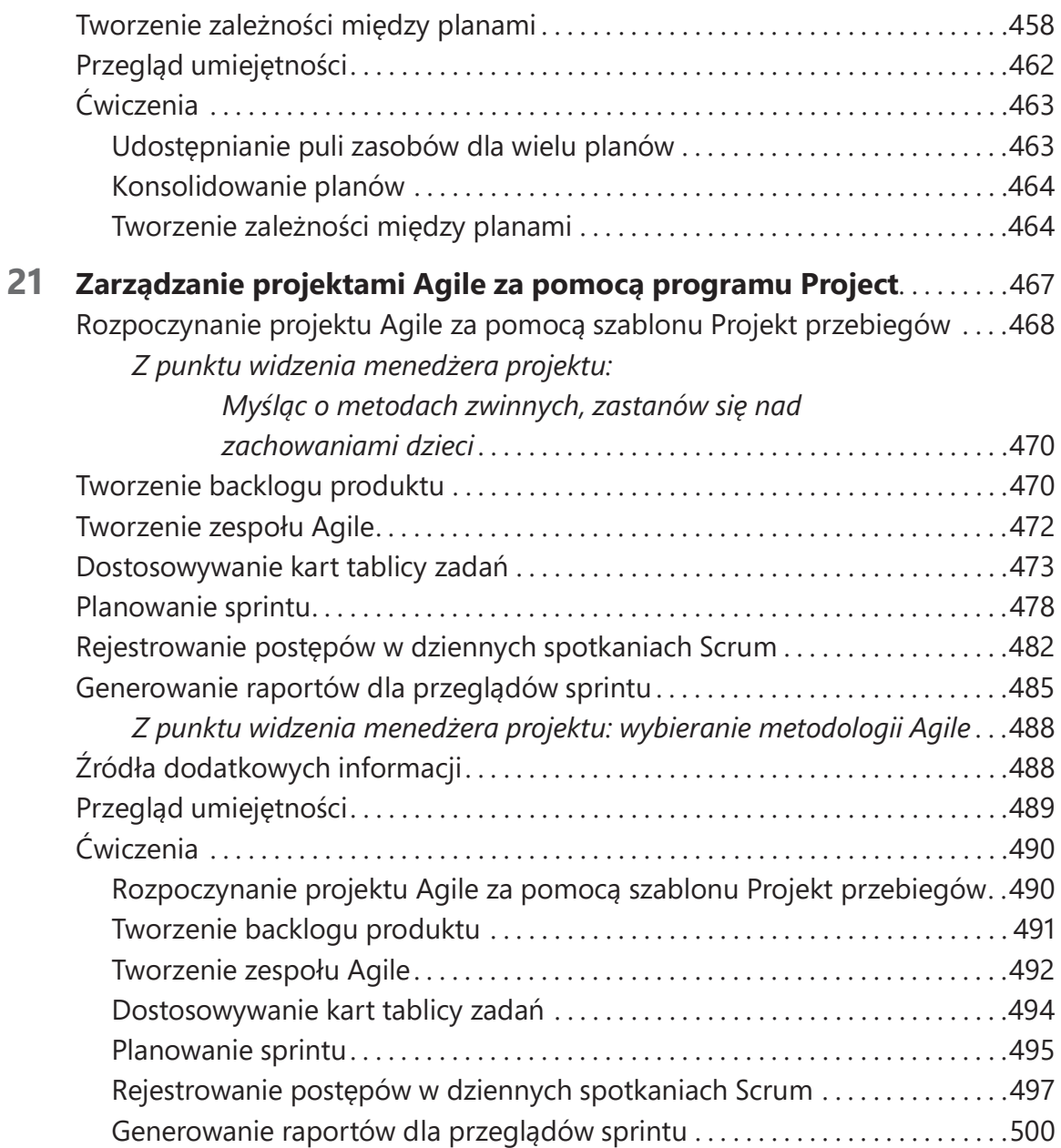

### Część V Dodatki

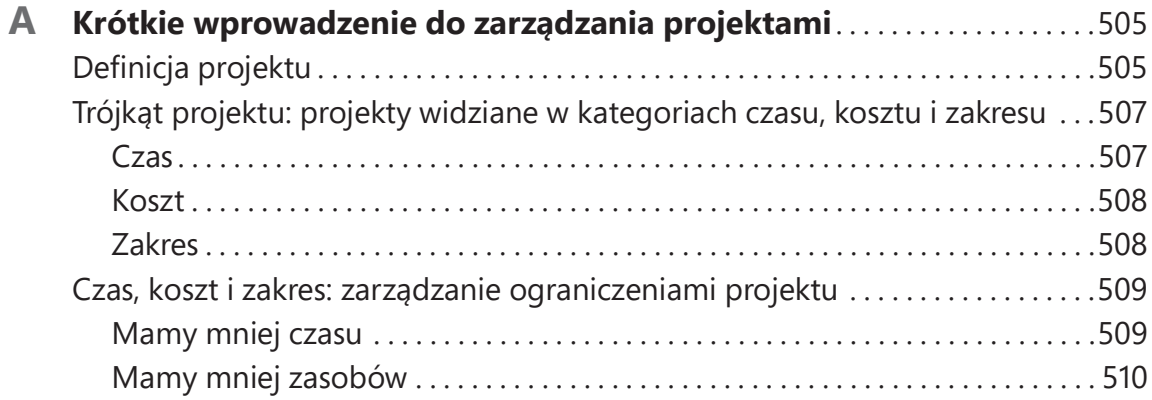

#### xii Spis treści

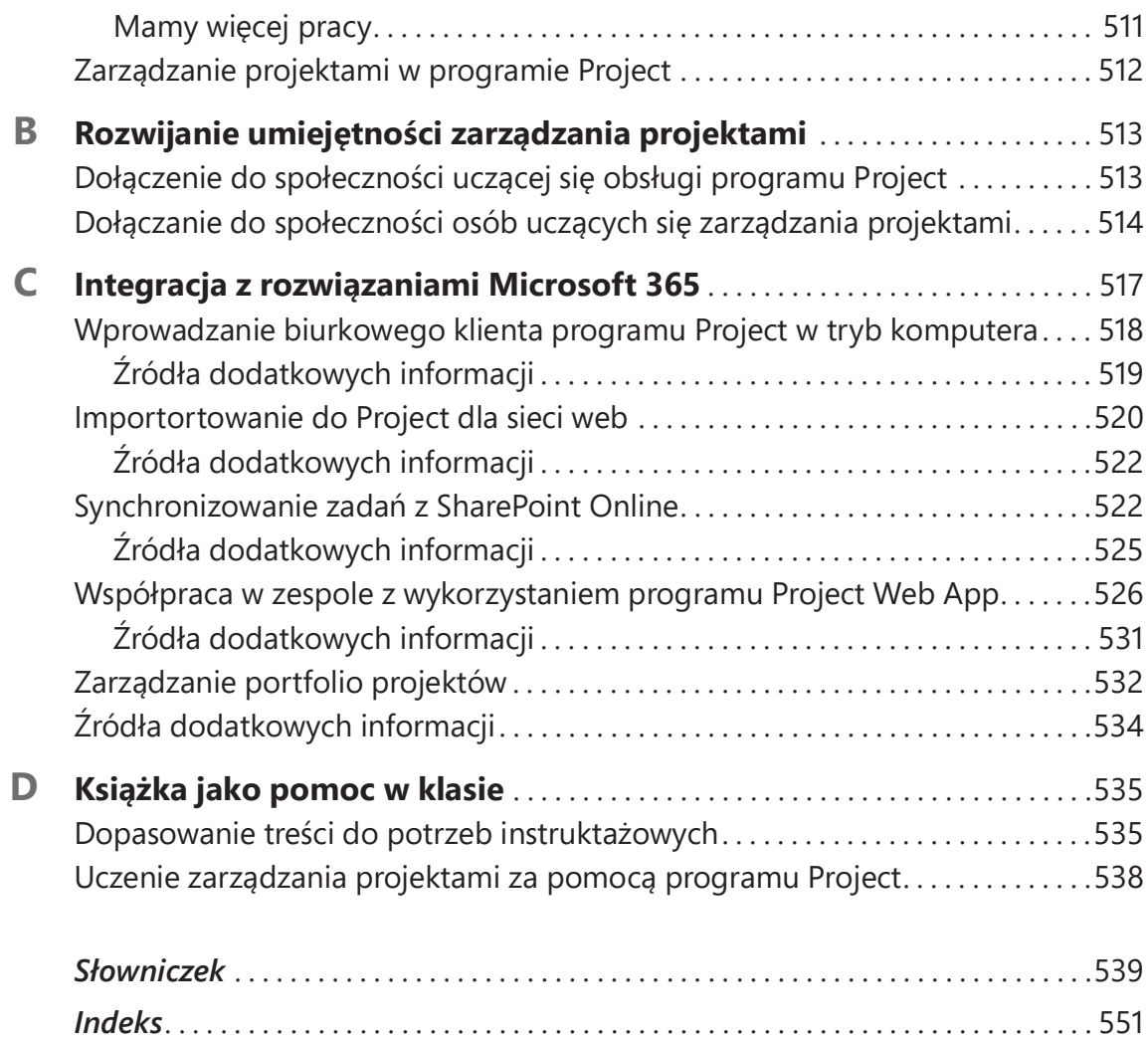

## Podziękowania

Dziękuję wielu osobom, które mnie wspierały podczas pisania tej książki. Dziękuję redaktorowi technicznemu Christopherowi S. Fisherowi, za pasję, wnikliwe przemyślenia i wiedzę techniczną. Dziękuję Jamesowi Millsowi, Jr, współautorowi rozdziału 21, za wiedzę i wspaniałą współpracę. Szczególnie dziękuję mojemu mężowi, rodzinie i przyjaciołom, którzy wspierali mnie podczas tego procesu. Dziękuję także cudownemu zespołowi redakcyjnemu, który zapewnił jakość tej książki.

– Cindy M. Lewis

### O autorce

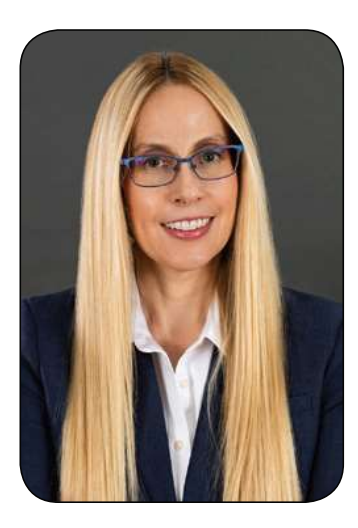

Cindy M. Lewis jest konsultantką i instruktorką w zakresie zarządzania projektami we własnej firmie konsultacyjnej 4 Pillars of Success®. Często podróżuje, aby pomagać klientom na całym świecie zwiększać wartość biznesową. Ponadto jest rozchwytywaną prelegentką prezentującą różne tematy związane z zarządzaniem projektami.

Cindy jest wielokrotną laureatką dorocznej nagrody Microsoft Most Valuable Professional (MVP) za szczególną wiedzę w zakresie programów Microsoft Project i Project Online. Uzyskała także certyfikaty Microsoft Office Specialist (MOS), Microsoft Certified Professional (MCP) i Microsoft Certified Trainer (MCT). Ponadto ma certyfikaty Project

Management Professional (PMP) i Scheduling Professional (PMI-SP) przyznane przez Project Management Institute (PMI). Ukoń czyła studia licencjackie na WMU w Kalamazoo w stanie Michigan, a dyplom MBA zdobyła na Regis University w Denver w stanie Colorado.

Aby być na bieżąco z rozwojem branży i poznawać nowe pomysły, Cindy stara się uczestniczyć w jak największej liczbie zawodowych wydarzeń i konferencji. Działa aktywnie w lokalnym oddziale PMI i z przyjemnością dzieli się wiedzą ze społecznością osób zarządzających projektami oraz pomaga innym w osiągnięciu satysfakcji z pracy.

### Wstęp

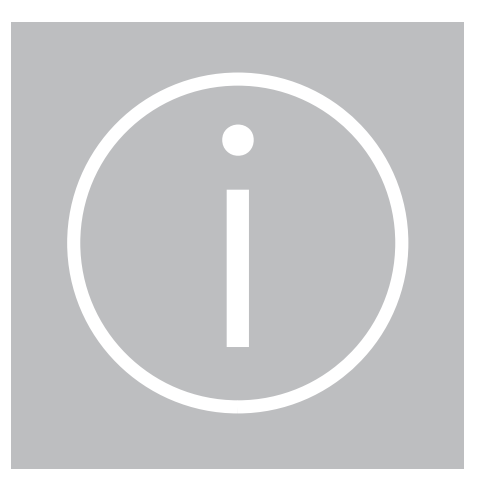

Witamy! Ta książka z serii Krok po kroku została tak zaprojektowana, aby jej początek umożliwiał zapoznanie się z programem Microsoft Project, a dalsza część – zdobycie umiejętności związanych z coraz bardziej wyspecjalizowanymi procedurami. W razie potrzeby można przejść do dowolnej części, opisującej sposób wykonania konkretnych zadań. Instrukcje wykonania zadań są rzeczowe i spójne – zawierają same fakty. W książce znajdziemy też ilustracje wzbogacające treść instruktażową.

### Dla kogo jest ta książka

Książ ka Microsoft Project 2021 Krok po kroku jest przeznaczona do użytku jako podręcznik dla domowych i biznesowych użytkowników programów firmy Microsoft, którzy chcą uż ywać programu Project w celu wydajniejszego tworzenia projektów i zarządzania nimi. Zawartość tej książki została zaprojektowana z myślą o osobach, które korzystały już z wcześniejszych wersji programu Project, oraz tych, którzy dopiero zaczynają przygodę z tym programem.

WSKAZÓWKA W książce tej jest omawiana subskrypcyjna wersja programu Project. Numer wzmiankowany w tytule nie występuje w nazwie tego produktu – chodziło nam o wskazanie wersji rozwojowej, której dotyczy książka. Naturalnie użytkownicy wydań Project Standard lub Project Professional również powinni traktować tę książkę jako cenne źródło informacji, gdyż rozbieżności pomiędzy tymi wersjami są stosunkowo niewielkie.

WAŻNE Ilekroć odwołujemy się do funkcjonalności dostępnych dla użytkowników wydań Project Standard lub Project Professional, chodzi o funkcjonalności, które są dostępne powszechnie. Szczegółowe funkcje mogą być różne. Informacje na temat funkcjonalności dostępnych we wcześniejszych wersjach produktu Project można znaleźć w poprzednich wydaniach tej książki.

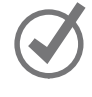

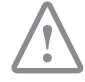

### Podejście krok po kroku

Zawartość książki jest podzielona na rozdziały, omawiające ogólny zestaw umiejętności związanych z programem Project. Każda część jest podzielona na rozdziały reprezentujące obszary zestawów umiejętności, a każdy rozdział jest podzielony na podrozdziały grupujące powiązane umiejętności. Każdy podrozdział zawiera informacje teoretyczne, po których następują ogólne procedury. Na końcu każ dego rozdziału znajdziemy zestaw ć wiczeń praktycznych, które można wykonać samodzielnie, wykorzystując umiejętności zdobyte w rozdziale. Możemy skorzystać z plików ówiczeń dostępnych na stronie WWW tej książki lub możemy użyć własnych plików.

### Pobieranie plików ćwiczeń

Przed wykonaniem ćwiczeń opisanych w tej książce trzeba pobrać pliki ćwiczeń ze strony https://ksiazki.promise.pl/produkt/microsoft-project-2021-krok-po-kroku/.

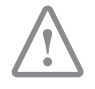

WAŻNE Program Project nie jest udostępniany na tej stronie WWW. Należy go koniecznie zainstalować przed rozpoczęciem wykonywania procedur i ćwiczeń praktycznych opisanych w tej książce.

Pobrane pliki są skompresowane. Po ich rozpakowaniu sugerujemy zachować pobrany plik zip. W trakcie ćwiczeń pliki będą otwierane i zapisywane w zmienionej wersji. Jeśli zechcemy powtórzyć ćwiczenia, wystarczy ponownie rozpakować plik zip.

W poniższej tabeli znajduje się spis plików ćwiczeń dołączonych do książki.

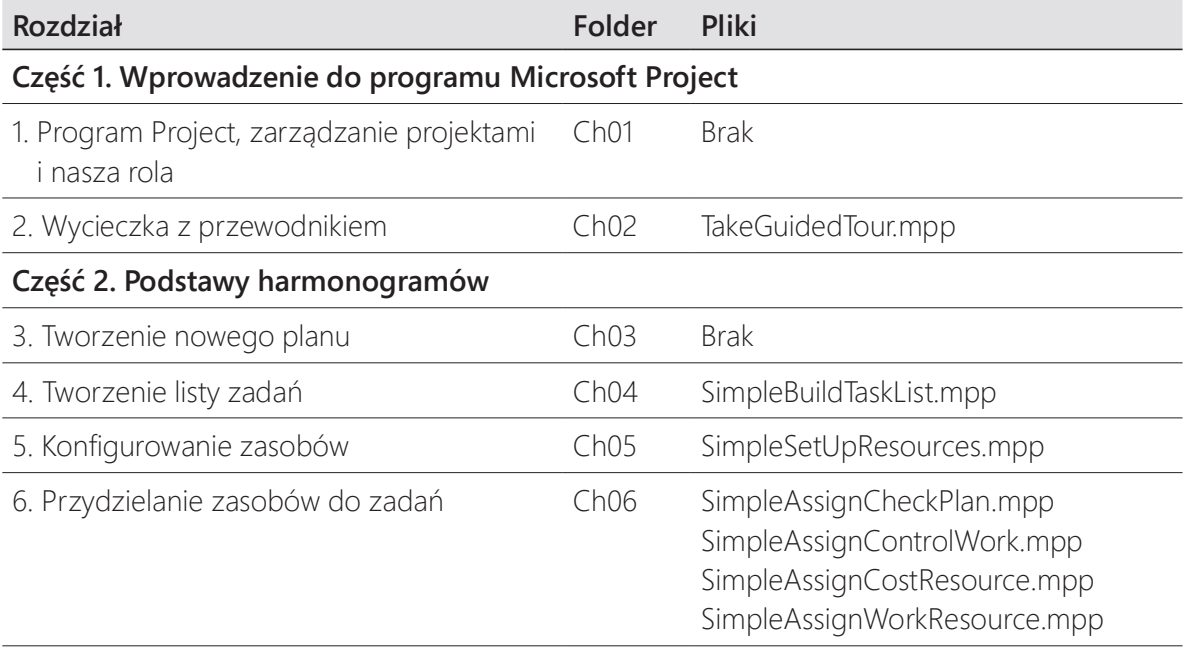

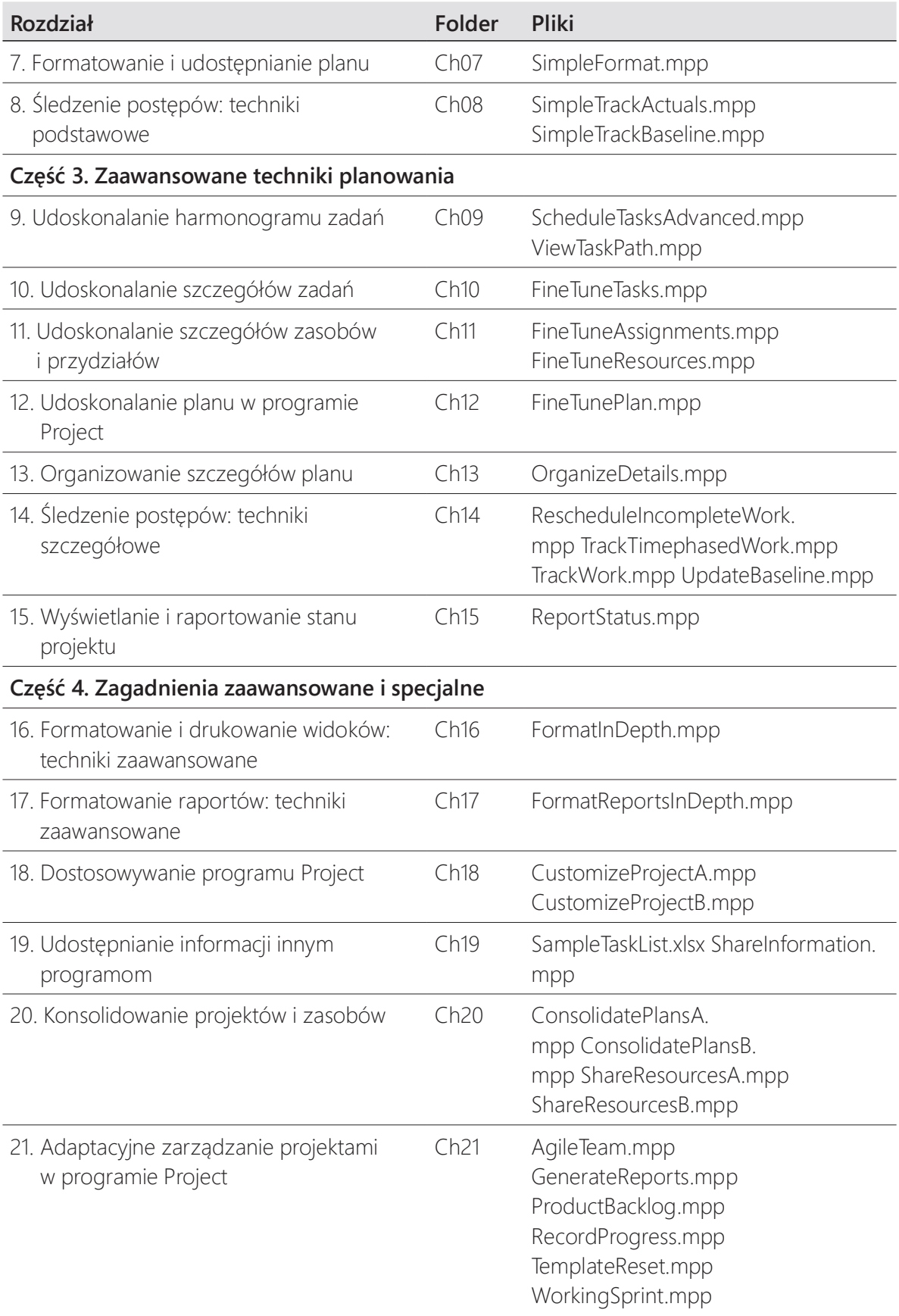

### Adaptowanie kroków procedur

Ta książka zawiera wiele rysunków przedstawiających zrzuty ekranowe interfejsu użytkownika programu Project (na przykład wstążkę i okno programu), z których będziesz korzystać, wykonując zadania na komputerze z systemem Windows. W zależności od rozdzielczości lub szerokości ekranu, wstąż ka programu Project może wyglądać nieco inaczej od widocznej na rysunkach w tej książ ce. (Jeśli włączymy tryb dotykowy, wstążka może zawierać niektóre polecenia w innym układzie). W wyniku tego, instrukcje wykonania procedur, wymagające użycia wstążki, mogą wymagać pewnej adaptacji.

Proste instrukcje procedur mają następujący format:

■ Na karcie Zadanie, w grupie Widok kliknij przycisk Wykres Gantta.

Jeśli polecenie znajduje się na liście, instrukcja wygląda następująco:

■ Na karcie Widok, w grupie Dane kliknij strzałkę Filtr, a następnie z listy Filtr wybierz Zadania sumaryczne.

Jeśli róż nice między ustawieniami wyglądu są przyczyną innego wyglądu przycisków niż na rysunkach w tej książce, możemy z łatwością dostosować kroki umożliwiające odszukanie polecenia. Najpierw należy kliknąć podaną kartę, a następnie odszukać podaną grupę. Jeśli grupa była zwinięta w liście grup lub pod przyciskiem grupy, należy kliknąć listę lub przycisk, aby wyświetlić polecenia należące do grupy. Jeśli nie możemy od razu zidentyfikować potrzebnego przycisku, wskażmy kursorem potencjalne polecenia, aby wyświetlić ich nazwy w etykietkach ekranowych.

Instrukcje wymagające wielu kroków wyglądają następująco:

- 1. Na karcie Widok, w grupie Widoki zasobów kliknij przycisk Arkusz zasobów, aby wyświetlić widok Arkusz zasobów.
- 2. Na karcie Widok, w grupie Dane kliknij przycisk Tabele, a następnie kliknij Koszt.

Instrukcje w tej książce zakładają, że obsługujemy program kliknięciami (myszą, gładzikiem lub innym urządzeniem). Jeś li wykorzystujemy inną metodę – na przykład komputer wyposażony jest w ekran dotykowy i stukamy ekran (palcem lub rysikiem) – należy zastąpić odpowiednią czynność stuknięciem podczas interakcji z interfejsem.

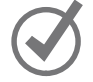

WSKAZÓWKA Aby wyświetlić menu kontekstowe, należy kliknąć dany element prawym klawiszem myszy albo wykonać długie naciśnięcie (puknięcie i przytrzymanie), jeśli używamy ekranu dotykowego.

Instrukcje w tej książce dotyczą elementów interfejsu uż ytkownika programu Project, które klikamy lub stukamy na ekranie, jako do przycisków, natomiast do fizycznych elementów klawiatury lub myszy jako do klawiszy, co jest zgodne ze standardową terminologią wykorzystywaną w dokumentacji tych produktów.

Gdy instrukcje nakazują wprowadzenie informacji, należy to uczynić, wpisując tekst na zewnętrznej klawiaturze, stukając na klawiaturze ekranowej lub dyktując tekst, w zależności od konfiguracji komputera i osobistych preferencji.

### Uzyskiwanie wsparcia i przekazywanie opinii

W tym podrozdziale dowiemy się, jak uzyskać pomoc dotyczącą tej książki oraz jak się z nami skontaktować w celu przekazania swojej opinii i poinformowania o błędach.

### Errata i wsparcie

Dołożyliśmy wszelkich starań, aby zapewnić wysoką jakość książki i materiałów dodatkowych. Aktualizacje dotyczące tej książki, czyli errata w postaci listy przesłanych błędów i związanych z nimi poprawek, są dostępne pod adresem http://microsoftpressstore. com/MSProjectSBS/errata.

W przypadku zauważenia błędu, który nie jest jeszcze wymieniony, prosimy o przesłanie go do nas przy użyciu tej samej strony.

Jeśli potrzebne jest dodatkowe wsparcie, prosimy o nadesłanie wiadomości e-mail do zespołu Microsoft Press Support pod adresem microsoftpresscs@pearson.com.

Zwracamy uwagę, że pod powyższymi adresami nie jest oferowana pomoc dotycząca produktów firmy Microsoft. Pomoc dotyczącą oprogramowania i sprzętu firmy Microsoft możemy uzyskać na stronie http://support.microsoft.com.

### Zostańmy w kontakcie

Podtrzymujmy rozmowę! Znajdziesz nas na Twitterze http://twitter.com/MicrosoftPress.

Kup księ k

### CZĘŚĆ I Wprowadzenie do programu Microsoft Project

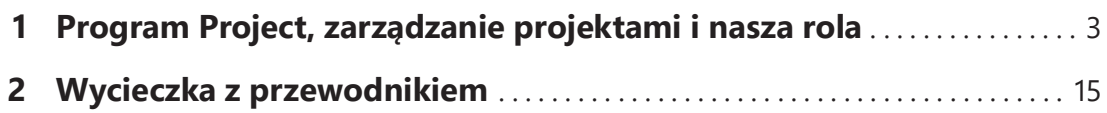

Kup księ k

## Program Project, zarządzanie projektami i nasza rola

Dziękujemy za uwzględnienie tej książki w planie szkoleniowym związanym z obsługą programu Microsoft Project Online Desktop Client. Książka ta została zaprojektowana jako podręcznik do samodzielnej nauki i przewodnik po programie. W większości kolejnych rozdziałów zebrano praktyczne przykłady korzystania z programu Project.

W tym rozdziale nie będziemy wykonywać żadnych ćwiczeń praktycznych w programie Project. Spróbujemy natomiast zrozumieć, jak połączyć umiejętność obsługi programu Project oraz zarządzania projektami w celu osiągnięcia osobistych celów rozwoju zawodowego. Ten rozdział stanowi wprowadzenie do programu Project i zagadnień związanych z zarządzaniem projektami.

### Zapoznanie z programem Project

Program Project można z całą pewnością dodać do podręcznego zestawu narzędzi służących do zarządzania projektami. Ta książka omawia użycie programu do tworzenia harmonogramów (ogólnie nazywanych planami) oraz uzupełniających ich zadań i zasobów.

Project jest potężnym programem, który może służyć do planowania i zarządzania szerokim wachlarzem projektów. Narzędzia dostępne w tym programie gwarantują dotrzymywanie kluczowych terminów, przestrzeganie założonego budżetu, a także wybór odpowiednich

#### W tym rozdziale

- Zapoznanie z programem Project
- Zapoznanie z rodziną programów Project
- Użytkownicy wersji Project Standard i Project Professional
- Przegląd nowych funkcjonalności w kliencie klasycznym Project Online
- Przegląd funkcji z wersji wcześniejszych
- Z punktu widzenia menedżera projektu
- Zaczynamy!

### Pliki ćwiczeń

W tym rozdziale nie są używane żadne pliki przykładowe

zasobów, co prowadzi do osiągnięcia wyższej wydajności i uzyskania lepszych wyników. Program Project umożliwia wykonanie następujących zadań:

- Tworzenie planów o poziomie szczegółowości odpowiednim dla naszego projektu. Można zacząć od danych ogólnych, a następnie w razie potrzeby definiować bardziej szczegółowe scenariusze.
- Podejmowanie decyzji o tym, które zadania będą automatycznie planowane przez Project, a które będą planowane przez nas ręcznie.
- Zarządzanie zadaniami, zasobami, pracą i kosztami na dowolnym poziomie szczegółowości, odpowiednim dla naszego projektu.
- Przetwarzanie danych związanych z planem, za pomocą różnorodnych widoków i raportów.
- Śledzenie danych związanych z planem i zarządzanie nim w trakcie trwania projektu.
- Współpracę i udostępnianie danych innym pracownikom firmy.
- Korzystanie z puli zasobów, skonsolidowanych projektów i łączy między projektami w celu rozszerzenia centrum zainteresowania na wiele projektów.

Project Online został opracowany na podstawie wcześniejszych wersji programu i oferuje potężne narzędzia służące do zarządzania projektami. Podrozdziały "Nowe funkcje w klasycznym kliencie Project Online" oraz "Przegląd funkcji z wersji wcześniejszych" w dalszej części niniejszego rozdziału zawierają listę najważniejszych nowych funkcji wprowadzonych w kilku ostatnich wersjach programu Project, a także odwołania do powiązanych zagadnień poruszonych w tej książ ce.

### Zapoznanie z rodziną programów Project

Biurkowy program Project jest dostępny w kilku różnych wersjach:

- Project Standard Ta wersja jest podstawowym, biurkowym programem do tworzenia, edycji i śledzenia planów.
- Project Professional Ta wersja obejmuje wszystkie funkcje wersji Project Standard oraz funkcje dodatkowe, takie jak widok Terminarz zespołu. Projekt Professional umożliwia również współpracę z programami Project Online i Project Server.
- Project Online Desktop Client Jest oparta na chmurze wersja udostępniana w ramach subskrypcji Microsoft 365, oferująca pełną funkcjonalność Project Professional. Wersje subskrybowane pozwalają szybciej uzyskać nowe funkcje i używać dodatkowych funkcji tylko dla subskrybentów.

Oprócz możliwości instalacji programu Project na komputerze istnieją też inne opcje dostępu do rozwiązania Project i związanych z nim usług:

- SharePoint Online Dostarczane jako część Microsoft 365 rozwiązanie zarządzania informacjami, które zapewnia synchronizację list zadań z planami programu Project.
- Project Online Dostępny w ramach pakietu Microsoft 365 program Project Online jest rozwiązaniem Project and Portfolio Management (PPM) firmy Microsoft bazującą na SharePoint. Plany Project są centralnie udostępniane w ramach rozwiązania PPM.
- Project Server Jest to rozwiązanie PPM firmy Microsoft instalowane lokalnie (w siedzibie firmy).
- Project Web App (PWA) Dodatkowy interfejs rozwiązania PPM działający w przeglądarce.
- Planner Dostarczane jako część subskrypcji Microsoft 365 rozwiązanie skupione na zadaniach. Utworzony przez Planner plan może zostać powiązany z zadaniem w planie programu Project, o ile używane jest rozwiązanie PPM.
- Project w sieci web Dostarczane jako część subskrypcji Microsoft 365, oparte na przeglądarce rozwiązanie do zarządzania projektami. Jest to najnowszy, łatwy w użyciu element rodziny rozwiązańdo zarządzania projektami, oparty na Microsoft Power Platform. Plany programu Project można zaimportować do tego rozwiązania.

WSKAZÓWKA Organizacje mogą wybrać kombinację różnych rozwiązań, aby zaspokoić swoje potrzeby zarządzania, współpracy i planowania. Wybór właściwego zestawu należy skonsultować z osobami odpowiedzialnymi za zarządzanie projektami w poszczególnych częściach przedsiębiorstwa.

WSKAZÓWKA Więcej informacji na temat korzystania programu Project wraz z programem Microsoft SharePoint i rozwiązaniami PPM można znaleźć w Dodatku C, "Współpraca: Project, SharePoint i PWA". Informacje na temat rozwiązania Planner można znaleźć na stronie https://support.microsoft.com/planner. Więcej informacji na temat subskrypcji Project Online i Microsoft 365 można znaleźć na stronie https://products.office. com/project.

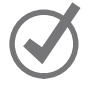

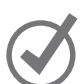

### Użytkownicy wersji Project Standard i Project Professional

Książ ka ta skupia się na funkcjonalnościach klasycznego (biurkowego) klienta wydania Project Online. Jednak użytkownicy wersji Project Standard i Project Professional również mogą korzystać z tej książki. Ilekroć jakaś funkcja jest unikatowa dla konkretnej funkcji, zostanie to wyraźnie zaznaczone.

- Użytkownicy wersji Project Standard i Project Professional będą dysponować wszystkimi funkcjami wyliczonymi w podrozdziale "Przegląd funkcji z wersji wcześniejszych" z wyjątkiem wyraźnie oznaczonych.
- Spośród wymienionych w kolejnym podrozdziale jedynie funkcjonalności "Tablice zadań dodane do raportów" oraz "Ciągłe usprawnienia" nie są dostępne ani w wersji Project Standard, ani Project Professional.
- Funkcjonalności omówione w punkcie "Ulepszona integracja z rozwiązaniami Microsoft 365" wymagają subskrypcji, które zmieniają się w zależności od organizacji i mogą być dostępne dla użytkowników Project Professional, a w pewnych sytuacjach również dla użytkowników Project Standard.
- Rozdział 21, "Zarządzanie projektami w stylu Agile za pomocą programu Project" używa funkcjonalności dostępnych jedynie w kliencie biurkowym Project Online i nie ma zastosowania dla użytkowników Project Standard ani Project Professional.
- Użytkownicy Project Standard powinni pominąć dodatkowe podrozdziały książki, które nie dotyczą ich wersji. Przykład takiej sytuacji znajdziemy w podrozdziale "Dezaktywowanie zadań" w rozdziale 12, "Udoskonalanie planu w programie Project".

### Przegląd nowych funkcjonalności w kliencie klasycznym Project Online

Klient klasyczny Project Online zawiera kilka nowych i ulepszonych funkcji, w tym poniższe:

- Widok tablicy zadań W przypadku projektów Agile znacznie łatwiejsze jest aplikowanie frameworku Kanban poprzez tablicę zadań. Interfejs kart wizualnych pozwala zarządzać zadaniami według poszczególnych sprintów, ich statusów albo zasobów. Każdy plan utworzony w programie Project ma opcję działania w widoku tablicy zadań. Więcej informacji na ten temat zawiera rozdział 21.
- Tablice zadań dodane do raportów Nowa kategoria raportów udostępnia informacje według tablicy, według sprintu albo według statusu. Więcej informacji na ten temat zawiera rozdział 21.
- Ulepszona integracja z rozwiązaniami Microsoft 365 Istnieje więcej sposobów udostępniania i dołączania informacji z innych rozwiązań, w tym wykorzystujących Planner oraz Project dla sieci web. Funkcjonalności te mogą być dostępne dla uż ytkowników Project Professional pod warunkiem wykorzystywania przez ich przedsiębiorstwa odpowiedniego poziomu subskrypcji Microsoft 365. Dla użytkowników Project Standard dostępna może być możliwość załadowania planu do rozwiązania Project dla sieci web. Więcej informacji na ten temat zawiera Dodatek C.
- Ciągłe usprawnienia Subskrybenci programu Project automatycznie uzyskują regularne aktualizacje i ulepszenia. Aby sprawdzić swoje ustawienia aktualizacji Microsoft 365 i sprawdzić, co nowego, należy sprawdzić stronę Konto w widoku Backstage.

#### Aby wyświetlić stronę Konto i przejrzeć aktualizacje:

1. Wybierz kartę Plik, aby wyświetlić widok Backstage, po czym wybierz Konto. Wynikowa strona Konto pokazana jest na rysunku 1-1.

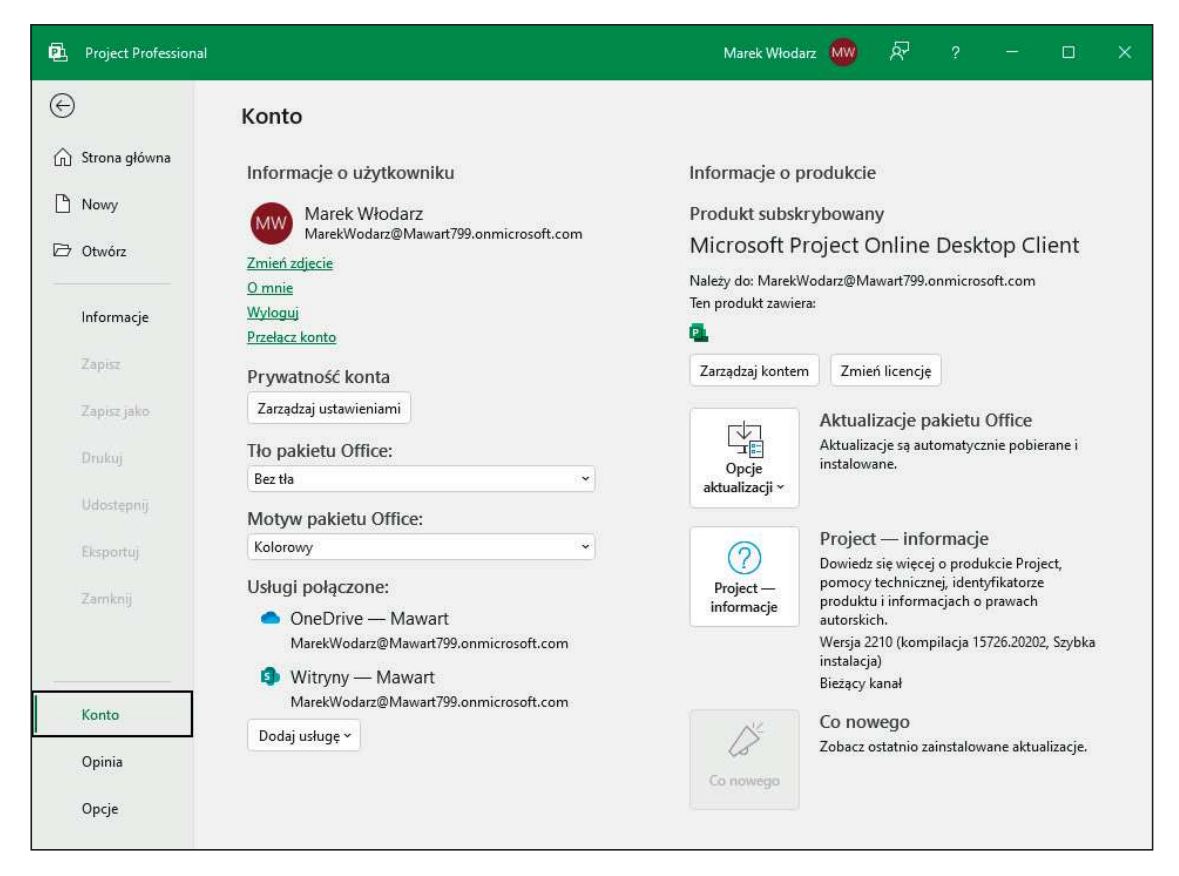

Rysunek 1-1 Strona Konto umożliwia sprawdzenie wersji programu Project oraz przejrzenie aktualizacji i nowych funkcjonalności.

- 2. Wykonaj jedno z poniższych:
	- Kliknij Opcje aktualizacji, aby zobaczyć dostępne ustawienia aktualizacji, pokazane na rysunku 1-2.
	- Kliknij Co nowego, aby przejrzeć ostatnio zainstalowane aktualizacje.

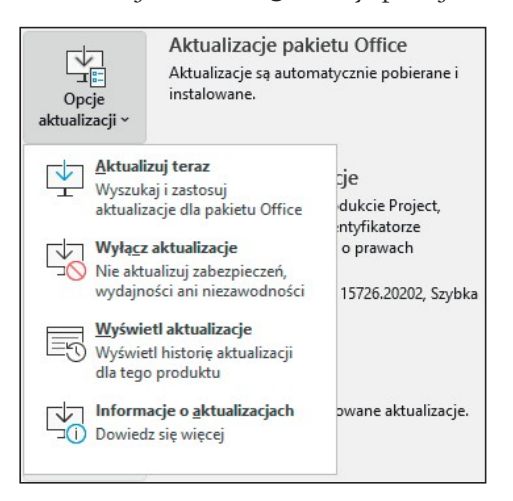

Rysunek 1-2 Funkcja Aktualizacje pakietu Office dostarcza i instaluje na komputerze poprawki i aktualizacje pakietu Microsoft 365.

WSKAZÓWKA Opcje Aktualizacje pakietu Office oraz Co nowego pokazują aktualizacje dla pakietu Microsoft 365. Tam, gdzie jest to odpowiednie, dostępna jest opcja wyfiltrowania aktualizacji unikatowych dla programu Project. Daty aktualizacji odzwierciedlają harmonogram publikowania poprawek przez firmę Microsoft. Organizacje mogą zdecydować się na instalowanie poprawek z pewnym opóźnieniem. Trzeba sprawdzić zasady wykorzystywane w organizacji, aby poznać dostępność i harmonogram instalowania poprawek pakietu Microsoft 365.

Jeśli Czytelnik przechodzi do klienta klasycznego Project Online z wcześniejszej wersji programu, zapewne najbardziej interesują go róż nice pomiędzy starszymi i nowszymi wersjami oraz ich wpływ na sposób pracy i dostępne możliwości. W kolejnych podrozdziałach przedstawione są nowe funkcje wprowadzone w wersjach Project 2019, Project 2016, Project 2013 i Project 2010. Zależnie od tego, jaka jest ta wcześniejsza wersja programu Project, niektóre z funkcji wprowadzonych w jednej z tych wersji również mogą okazać się nowe dla Czytelnika.

### Przegląd funkcji z wersji wcześniejszych

Chociaż poprawione wersje oprogramowania Project są wydawane regularnie, nie wszyscy instalują kolejne wydania, ze względu na standardy organizacyjne, zgodność wersji lub inne powody. W celach referencyjnych przedstawiamy tu funkcje, które zostały wprowadzone w poszczególnych wydaniach. Użytkownicy, którzy są na bieżąco z wersjami programu Project, mogą potraktować ten podrozdział jako przypomnienie pewnych ekscytujących funkcji oraz czasu ich wprowadzenia.

### Nowe funkcje w programie Project 2019

Wersja 2019 programu Project zawierała kilka nowych i ulepszonych funkcji, które zostały wymienione poniżej:

- Poprawione łączenie zadań W polach poprzedników i następników wyświetlanych w widokach i oknach dialogowych mamy dostęp do wielopoziomowej listy zadań. Ta lista umożliwia łączenie zadańza pomocą pól wyboru. Więcej informacji znajduje się w podrozdziale "Łączenie zadańw celu utworzenia zależności" w rozdziale 4, "Tworzenie listy zadań".
- Aktualizacje widoku Oś czasu Każdy pasek osi czasu może mieć unikalną etykietę, a na osi czasu jest teraz wyświetlany postęp zadań. Więcej informacji można zobaczyć w podrozdziale "Formatowanie widoku Oś czasu" w rozdziale 16, "Formatowanie i drukowanie widoków: techniki zaawansowane".
- Dodanie pola Nazwa zadania sumarycznego Do tabel (takich jak tabela Obciążenie w widoku Użycie zasobu) możemy dodać bezpośrednie pole Nazwa zadania sumarycznego, aby dokładniej wyjaśnić miejsce zadania w konspekcie planu. Więcej informacji na temat tworzenia nowych tabel lub dodawania kolumny do tabeli znajduje się w podrozdziale "Tworzenie nowych tabel" w rozdziale 13, "Organizowanie szczegółów planu".
- **Poprawki dostępności** Project jest teraz bardziej zgodny z programowymi czytnikami ekranowymi i udoskonaleniami dokonanymi względem kontrastu i obsługi klawiatury. Więcej informacji znajduje się na stronie https://support.office.com pod hasłem ułatwienia dostępu w programie Project. W książce zamieściliśmy uwagi, które pomogą osobom nierozróżniającym kolorów nawigację w programie Project, a w odpowiednich miejscach oferowaliśmy sugestie formatowania planu w inny sposób, aby zrealizować potrzeby wizualne zespołu.

### Nowe funkcje w programie Project 2016

Wersja 2016 programu Project zawierała kilka nowych i ulepszonych funkcji, w tym następujące:

- Uaktualniony widok Oś czasu Teraz możemy wyświetlić kilka pasków osi czasu z własnymi zakresami dat. Więcej informacji na ten temat można znaleźw podrozdziale "Formatowanie widoku Oś czasu" w rozdziale 16, "Formatowanie i drukowanie widoków: techniki zaawansowane".
- Powiedz mi To pole znajdujące się na wstążce umożliwia wyszukiwanie informacji w systemie pomocy. Za jego pomocą można szybko znaleźć funkcję programu Project (lub pomoc na jej temat). Więcej informacji na ten temat można znaleźć w rozdziale 2, "Wycieczka z przewodnikiem".
- Nowe motywy Teraz można zmienić styl interfejsu programu Project stosując jeden z nowych motywów pakietu Office. Służy do tego kategoria Ogólne w oknie dialogowym Opcje programu Project (dostępnym za pośrednictwem karty Plik).

### Nowe funkcje w programie Project 2013

W wersji 2013 wprowadzono następujące nowe funkcje:

- Raporty W programie Project 2013 zrezygnowano z wcześniejszych raportów tabelarycznych na rzecz zupełnie nowego sposobu wizualizacji danych. Nowa funkcja raportów wykorzystuje dynamiczne połączenie tabel, wykresów i tekstu w wysoce elastyczny sposób, który umożliwia dostosowywanie raportów do własnych potrzeb. Więcej informacji na ten temat można znaleźć w podrozdziale "Dostosowywanie raportów" w rozdziale 7, "Formatowanie i udostępnianie planu", oraz w rozdziale 17, "Formatowanie raportów: techniki zaawansowane".
- Ścieżka zadania Ta funkcja służy do szybkiej identyfikacji pasków Gantta reprezentujących poprzedniki i następniki zaznaczonego zadania. Więcej informacji na ten temat można znaleźć w rozdziale 9, "Udoskonalanie harmonogramu zadań".
- Zmiana podejścia do integracji Backstage z OneDrive Podobnie jak w przypadku innych programów wchodzących w skład pakietu Office, szybki dostęp do dysku Microsoft OneDrive zintegrowano z widokiem Backstage programu Project. Więcej informacji na ten temat można znaleźć w podrozdziale "Zarządzanie plikami i ustawianie opcji w widoku Backstage" rozdziale 2, "Wycieczka z przewodnikiem".
- Znacznie późniejsza data ukończenia projektu Najpóźniejsza możliwa data, jaką można skonfigurować w programie Project, została przesunięta z 31 grudnia 2049 roku na 31 grudnia 2149 roku.
- Obsługa dotykiem Podobnie jak w przypadku innych programów wchodzących w skład pakietu Office, interfejs programu Project (a w szczególności polecenia dostępne na wstążce) można zoptymalizować pod kątem obsługi dotykiem lub myszą.
- **Integracja z programem Skype (tylko wersja Project Professional)** W programie Project można zainicjować czat programu Skype for Business lub utworzyć wiadomość elektroniczną. W tym celu wystarczy wskazać nazwisko pracownika i zainicjować czat lub nawiązać połączenie wideo.
- Wsparcie dla aplikacji wchodzących w skład pakietu Office Project wspiera dodatki i aplikacje dostępne w Office Store pod adresem store.office.com.

### Nowe funkcje w programie Project 2010

W wersji 2010 wprowadzono następujące nowe funkcje:

- Interfejs wstążki Wstążka zmieniła sposób organizacji wszystkich poleceń wykorzystywanych przez większość użytkowników. Polecenia te stały się łatwo dostępne z poziomu kart umieszczonych w górnej części okna dokumentu. Więcej informacji na ten temat można znaleź w podrozdziale "Zapoznanie się z interfejsem użytkownika programu Project" w rozdziale 2, "Wycieczka z przewodnikiem".
- Widok Backstage Wszystkie narzędzia niezbędne do pracy z plikami zostały zgromadzone w jednym miejscu. Więcej informacji na ten temat można znaleźć w podrozdziale "Zarządzanie plikami i ustawianie opcji w widoku Backstage" w rozdziale 2, "Wycieczka z przewodnikiem".
- Ręcznie planowane zadania Tworzenie zadańmożna rozpocząć na podstawie informacji dostępnych w danej chwili. Nie trzeba się już przejmować automatycznym planowaniem zadań, dopóki nie skompletujemy wszystkich brakujących danych. Zadania planowane ręcznie nie podlegają zmianom dotyczącym czasu trwania, dat rozpoczęcia i zakończenia, zależności, ani innych wartości, które mogłyby spowodować zmianę harmonogramu przez program Project. Poszczególne zadania lub cały plan można później przełączyć na planowanie automatyczne. Więcej informacji na ten temat można znaleźć w podrozdziale "Tworzenie zadań" i "Zmiana sposobu planowania zadańz ręcznego na automatyczny" w rozdziale 4, "Tworzenie listy zadań".
- Widok Oś czasu Za pomocą tej funkcji możemy utworzyć poglądowy widok projektu, zawierający tylko wybrane zadania sumaryczne, zwykłe zadania i punkty kontrolne. Oś czasu można z łatwością skopiować jako obraz, który można następnie wkleić do innych programów. Więcej informacji na ten temat można znaleź w podrozdziałach "Dodawanie zadań do widoku Oś czasu" i "Kopiowanie widoków i raportów" w rozdziale 7, "Formatowanie i udostępnianie planu".
- Ulepszone wklejanie do programów Excel i Word Dane wprowadzone w programie Project można wklejać do programów Microsoft Excel lub Word, z zachowaniem nagłówków kolumn i ogólnej struktury konspektu. Więcej informacji na ten temat można znaleźć w podrozdziale "Kopiowanie danych między programem Project a innymi programami" w rozdziale 19, "Udostępnianie informacji innym programom".
- Możliwość dostosowania wstążki Możemy tworzyć własne karty i grupy dopasowane do naszego sposobu pracy. Więcej informacji na ten temat można znaleźć w podrozdziale "Dostosowywanie wstążki i paska narzędzi Szybki dostęp" w rozdziale 18, "Dostosowywanie programu Project".
- Pola niestandardowe Wystarczy zacząć wpisywanie wartości liczbowej, daty lub tekstu w kolumnie z prawej strony tabeli, a Project rozpozna właściwy typ danych. Więcej informacji na ten temat można znaleźć w podrozdziale "Tworzenie nowych tabel" w rozdziale 13, "Organizowanie szczegółów planu".
- Ulepszenia funkcji Autofiltr Oprócz sortowania i grupowania danych, do dyspozycji mamy także możliwość filtrowania danych w kolumnach, podobnie jak odbywa się to w programie Excel. Umożliwiają to strzałki funkcji Autofiltr, znajdujące się w nagłówkach kolumn. Więcej informacji na ten temat można znaleźć w podrozdziale "Filtrowanie szczegółów planu" w rozdziale 13, "Organizowanie szczegółów planu".
- Zapisywanie w formacie PDF lub XPS Program Project umożliwia zapisywanie dokumentów w formacie PDF lub XPS. Więcej informacji na ten temat można znaleźć w podrozdziale "Drukowanie i eksportowanie widoków" w rozdziale 16, "Formatowanie i drukowanie widoków: techniki zaawansowane".
- Widok Terminarz zespołu (tylko Project Professional) Widok ten umożliwia m.in. zmianę przydziału zadań między zasobami za pomocą prostej metody przeciągnij i upuść. Więcej informacji na ten temat można znaleźć w podrozdziale "Dostosowywanie przydziałów w widoku Terminarz zespołu" w rozdziale 11, "Udoskonalanie szczegółów zasobów i przydziałów".
- Dezaktywowanie zadań (tylko Project Professional) Zadania wchodzące w skład planu można teraz dezaktywować (ale nie usuwać), dzięki czemu nie mają one wpływu na ogólny harmonogram, a w razie potrzeby można je później ponownie aktywować. Więcej informacji na ten temat można znaleźć w podrozdziale "Dezaktywowanie zadań" w rozdziale 12, "Udoskonalanie planu w programie Project".
- Integracja z listą zadań programu SharePoint (tylko Project Professional) Można teraz publikować i synchronizować zadania między programem Project a listą programu SharePoint. Więcej informacji na ten temat można znaleźć w Dodatku C, "Współpraca: Project, SharePoint i PWA".

### Z punktu widzenia menedżera projektu

Zarządzanie projektami jest szeroko praktykowaną dziedziną sztuki i nauki. Osoby, które sięgnęły po tę książkę, prawdopodobnie zajmują się lub chciałyby się zajmować zarządzaniem projektami.

Program Project jest szczególną aplikacją w pakiecie Office, ponieważ jest wyspecjalizowanym narzędziem przeznaczonym do użytku w tak specyficznej dziedzinie, jaką jest zarządzanie projektami. Niezależnie od tego, czy uważamy się za menedżerów projektu, czy nie, powodzenie w korzystaniu z pełni możliwości programu Project zależy w dużym stopniu od powodzenia w zarządzaniu projektami. Zatrzymajmy się na chwilę przy tym stwierdzeniu.

Zarządzanie projektami opiera się przede wszystkim na połączeniu umiejętności i narzędzi ułatwiających przewidywanie i kontrolowanie efektów, jakie przynoszą wysiłki podejmowane przez przedsiębiorstwo. Firma może być zaangażowana nie tylko w projekty, ale także w inną działalność . Projekty (na przykład tworzenie nowego produktu) są oddzielone od bieżących operacji (na przykład wypłacania wynagrodzeń). Projekty definiujemy jako tymczasowe wysiłki, podejmowane w celu utworzenia pewnego unikalnego rezultatu. Dobre zarządzanie projektami umożliwia znalezienie odpowiedzi na następujące pytania:

- Jakie zadania i w jakiej kolejności należy wykonać, aby uzyskać wynik przewidziany w projekcie?
- Kiedy należy wykonać poszczególne zadania i jaki jest ostateczny termin?
- Kto powinien wykonać te zadania?
- Ile to będzie kosztować?
- Co się stanie, jeśli niektóre zadania nie zostaną ukończone zgodnie z harmonogramem?
- W jaki sposób najlepiej przedstawić szczegóły projektu osobom zainteresowanym lub udziałowcom projektu?

Dobre zarządzanie projektami nie gwarantuje powodzenia każdego projektu, lecz niewłaściwe zarządzanie projektami zwykle prowadzi do porażki.

Najważniejszą zasadą strategii instruktażowej tej książki jest stwierdzenie, że powodzenie w korzystaniu z programu Project wynika z powodzenia w stosowaniu podstawowych praktyk zarządzania projektami. Chociaż Project jest programem obfitującym w funkcje, samo ich opanowanie nie gwarantuje powodzenia w zarządzaniu projektami. To dlatego książ ka zawiera informacje dotyczące najlepszych praktyk stosowanych w zarządzaniu projektami. Można je znaleźć w następujących miejscach:

■ Liczne ramki zatytułowane "Z punktu widzenia menedżera projektu", znajdujące się we wszystkich rozdziałach

- Dodatek A, "Krótkie wprowadzenie do zarządzania projektami"
- Dodatek B, "Rozwijanie umiejętności związanych z zarządzaniem projektami"

### Zaczynamy!

We wszystkich pozostałych rozdziałach znajdują się części zatytułowane Świczenia, w których Czytelnicy wcielą się w rolę kierownika projektów w fikcyjnym wydawnictwie książek dla dzieci – Lucerne Publishing. Każda nowa książka (nawet niniejsza) stanowi osobny projekt; w rzeczywistości niektóre z tych projektów są bardzo skomplikowane, wymagają zaangażowania kosztownych zasobów i dotrzymywania krótkich terminów. Uważamy,  $\dot{x}$  Czytelnicy będą w stanie rozpoznać wiele potrzeb planistycznych, z którymi muszą sobie radzić kierownicy projektów w Lucerne Publishing, a zaprezentowane strategie i rozwiązania przydadzą się Czytelnikom w pracy.

Autorzy książki korzystają z programu Project od chwili jego debiutu w systemie Windows i potwierdzają,  $\dot{x}$  każda nowa wersja oferowała funkcje, które ułatwiały planowanie i zarządzanie projektami. Omawiany w tej książce klasyczny klient – Project Online Desktop Client – czyli program instalowany lokalnie, na własnym komputerze, a nie uruchamiany w chmurze – kontynuuje tradycje zarządzania projektami przy uż yciu komputerów, o czym niebawem przekonają się sami Czytelnicy.

## Wycieczka z przewodnikiem

W tym rozdziale udamy się na szybką wycieczkę po Project Online Desktop Client. Zapoznamy się z podstawowymi funkcjami, które stanowią o potędze tego programu. Ten rozdział stanowi wprowadzenie do wielu funkcji programu Project oraz konwencji, które będziemy wykorzystywać podczas pracy z książką.

Rozdział ten przeprowadzi nas przez procedury związane z zarządzaniem plikami i ustawianiem opcji w widoku Backstage, z pracą ze szczegółami harmonogramu w widokach oraz używania raportów w celu sprawdzenia statusu planu.

### Zapoznanie się z interfejsem programu Project

Po uruchomieniu programu Project na ekranie ukaże się ekran początkowy, pokazany na rysunku 2-1. Umożliwia on szybkie otwarcie ostatnio używanego planu, otwarcie innego planu lub utworzenie nowego. Nowy plan może być pusty, ale można również tworzyć plany na podstawie szablonu lub innego planu.

### W tym rozdziale

- Zapoznanie się z interfejsem programu Project
- Zarządzanie plikami i ustawianie opcji w widoku Backstage
- Praca ze szczegółami harmonogramu w widokach
- Korzystanie z raportów w celu sprawdzenia stanu planu

### Pliki ćwiczeń

W tym rozdziale użyj pliku TakeGuidedTour zawartego w folderze Project2021\Ch02. Instrukcje pobierania plików ćwiczeń znajdują się we Wstępie.